#### MIICRAFT

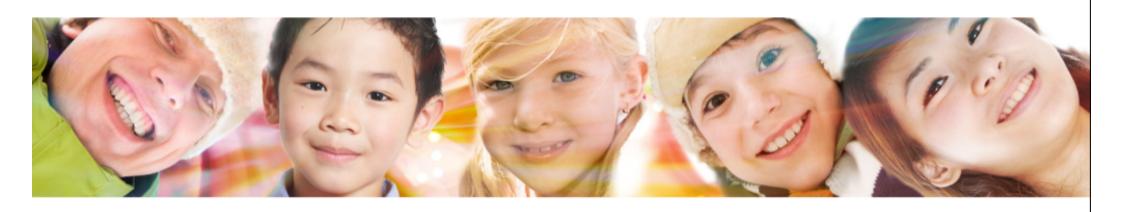

**Utility V6.0.1 & Touch screen Panel User Manual** 

Mar. 2019 v2

#### Printing work flow

## This manual focus on the work flow of 3D file preparation and Printing setting

MIICRAFT

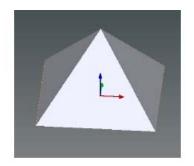

- 1. Get 3D file (\*.stl) from
  - a. CAD
  - b. 3D scanner

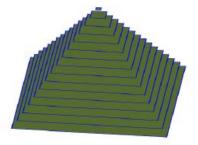

- 2. 3D file preparation
  - a. Repair 3D file
  - b. Build supports
  - c. Slice (Layer thickness)

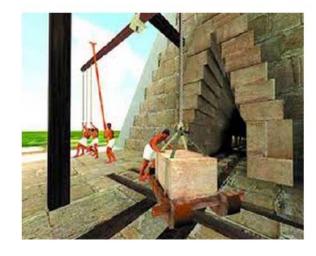

- 3. Printing setting
  - a. Material selection
  - b. Tilt speed
  - c. Printing optimization

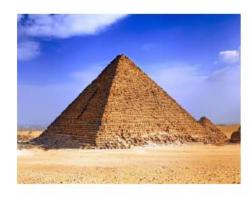

- 4. After printing
  - a. Post curing
  - b. Remove supports
  - c. Grinding (optional)

#### Main Content

MIICRAFT

- 1. System requirement
- 2. Open Utility and Connect to printer
- 3. Set layer thickness
- 4. Import file
- 5. Hot key
- 6. Semi-Auto mode
- 7. Duplicate and resize model
- 8. Auto arrangement
- 9. Auto support
- 10. Model arrangement

#### Main Content

MIICRAFT

- 10. Build supports
- 11. Build support View mode
- 12. Tool bar
- 13. Prepare printer connection
- 14. Printer setting
- 15. Printer setting (.mps)
- 16. Print via computer
- 17. Engineering mode (computer)
- 18. Printing record and update firmware
- 19. Print via touch screen panel
- 20. Touch screen panel Engineering mode

## System requirements for using Utility

MIICRAFT

These are the basic requirements for using Utility on a PC. If your device does not meet these requirements, you can still install Utility, but may not have the greatest experience with Utility.

| Operating system:          | Windows 10                                                     |
|----------------------------|----------------------------------------------------------------|
| CPU:                       | Intel Core i7 or above                                         |
| RAM:                       | 8 GB or above                                                  |
| Hard drive space:          | 250 GB SSD or above                                            |
| Graphic cards:             | Dedicated Graphics 2GB or above ; Support Open GL 3.3 or above |
| Browser:                   | Use Google Chrome only                                         |
| Wifi Dongle:<br>(Optional) | D-Link DWA-127 Wireless Networking Adapter                     |

D-Link DWA-127

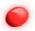

## Open Utility and Connect to printer

1) Unzip the installation file, and click Utility.exe

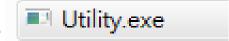

MIICRAFT

2) Need to connect to printer first, otherwise cannot use Utility

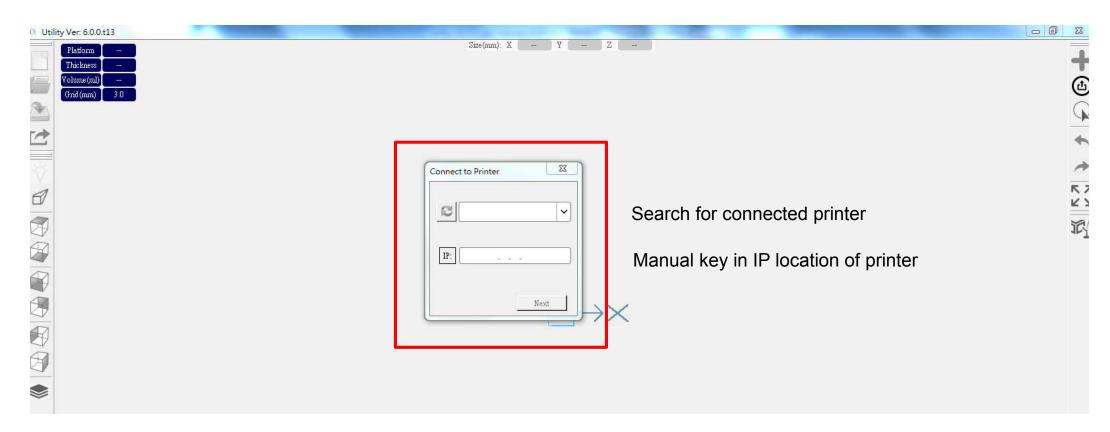

Printer connection method introduce in the next page

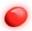

#### Open Utility and Connect to printer

MIICRAFT

#### 1) Connect your printer with laptop

- -Basic : Connect printer and laptop by RJ-45 cable (Graph1.) [Initiating time 1 minute]
- -LAN : Connect both printer and laptop to local area network [Initiating time a few seconds]
- -IP sharer: Connect both printer and laptop to IP sharer [Initiating time a few seconds]
- -WIFI dongle: Insert WIFI dongle into printer USB port => Panel: Engineering mode => Wifi => Connected WIFI dongle => Key in IP(Wifi) location shown on printer on Utility [Initiating time a few seconds]

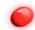

## Open Utility and Connect to printer

MIICRAFT White frame is the largest printing boundary Blue frame is suggest printing boundary

## Set layer thickness

MIICRAFT

- 1) Click the upper left panel, set layer thickness
- 2) Click the upper left panel again to save and hide

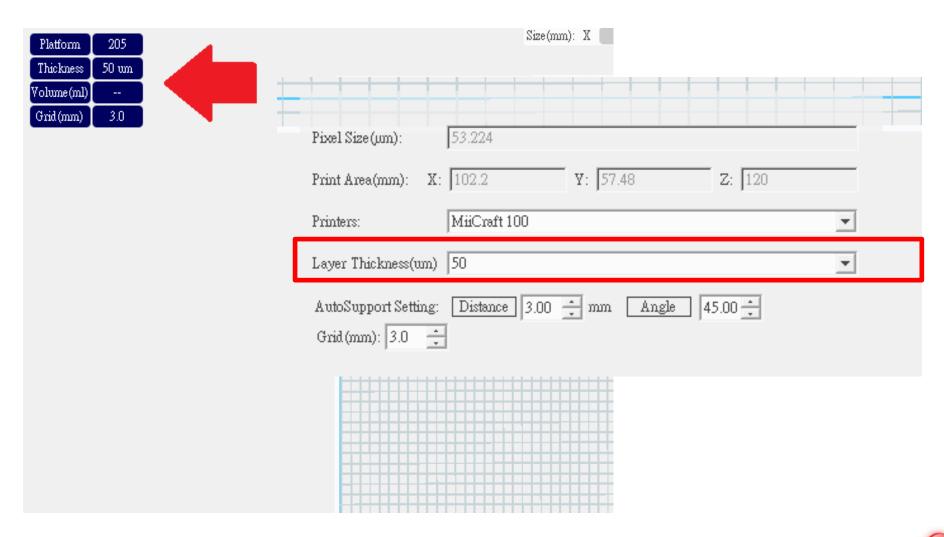

Strictly Confidential 9

#### Import file

- 1) Two way to import .stl file
- ① Tool bar, icon as picture on the right
- ② Drag the .stl file from folder into Utiltiy

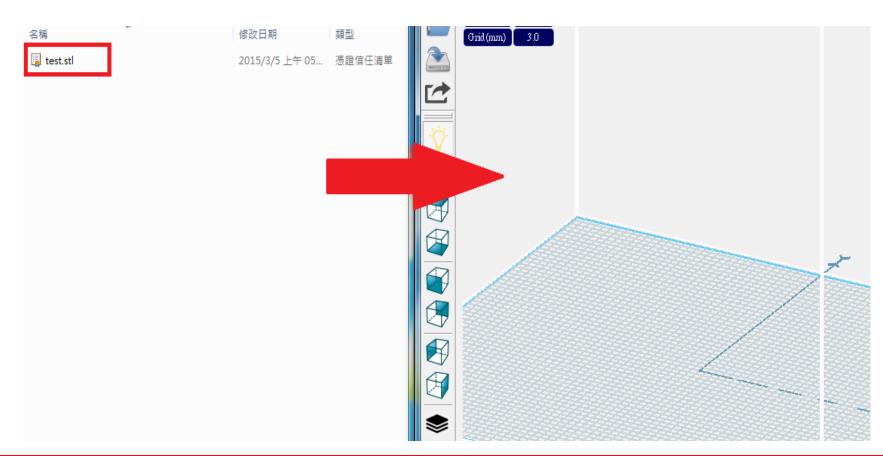

MIICRAFT

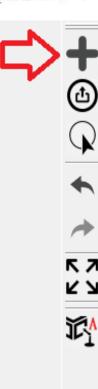

(10

#### Import file

- 1) How to import .slc file (sliced file)
- Tool bar, icon as picture on the right

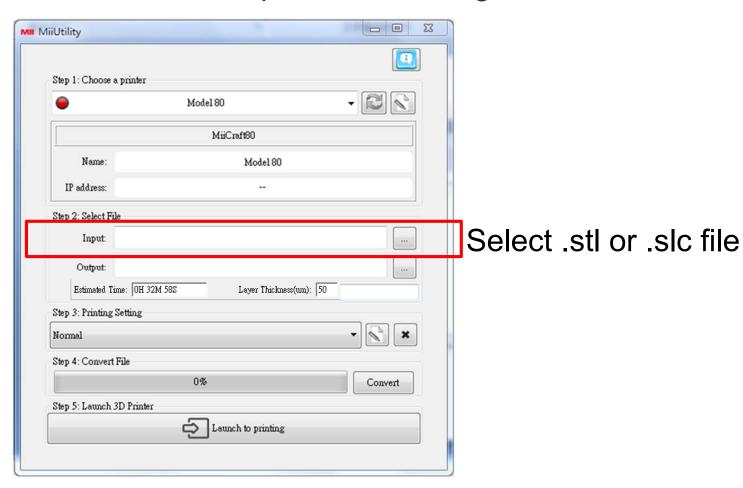

MIICRAFT

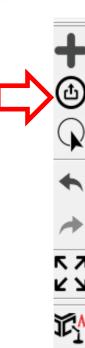

- Right Mouse Button –Rotate platform
- Middle Mouse Scroll -Zooms in and out making the view of the build area larger or smaller
- Middle Mouse Button Move platform
- Alt+E = Move model

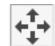

• Alf+R = Rotate model

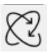

#### Semi-Auto mode

- 1) Import model
- 2) Click Tool bar "Printer"
- 3) Enter Semi-auto mode
- 4) Click Yes → Auto arrangement & Auto support → slicing →convert

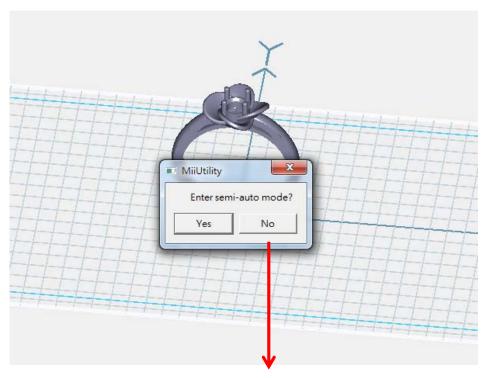

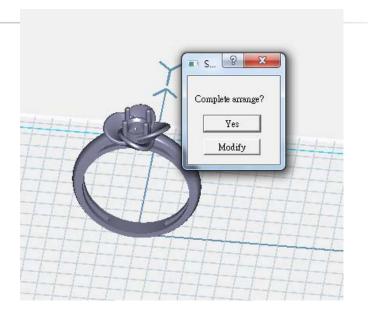

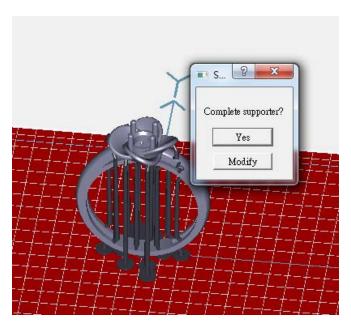

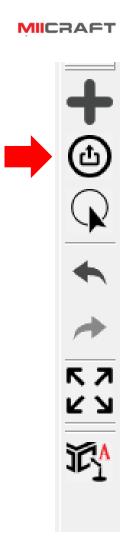

<sup>\*</sup> If user have customize model arrangement and build support, click "No" to move on to slicing.

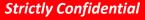

- 1) Tool bar, icon as picture on the right
- Note: When the file name is high light, means the model been selected, now instruction is active.
- ② Select "all" to do amplify or minify in a proportion scale

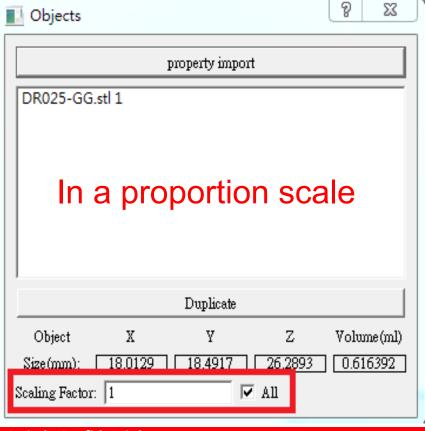

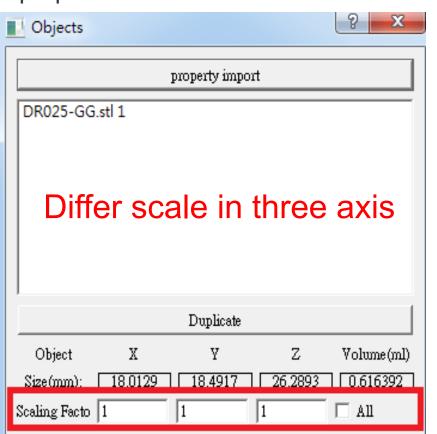

MIICRAFT

スカ

MIICRAFT

2) Property import, the setting will apply to every model import later EX: Property import setting Z axis rotate 90 degree, X,Y,Z amplify

2 times, so the model import later will all follow this setting

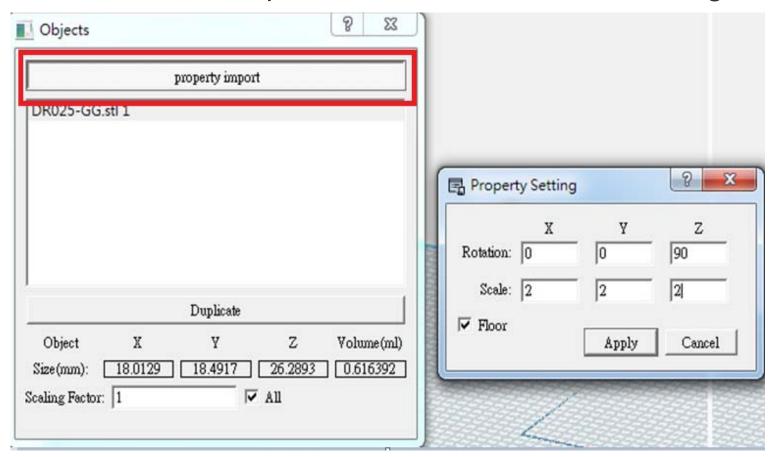

MIICRAFT

3) Property import, select "Floor" to let model import with Z coordinate zero

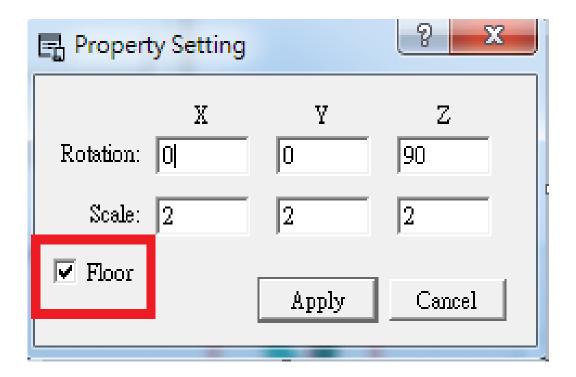

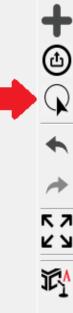

MIICRAFT

#### 4) Duplicate selected model

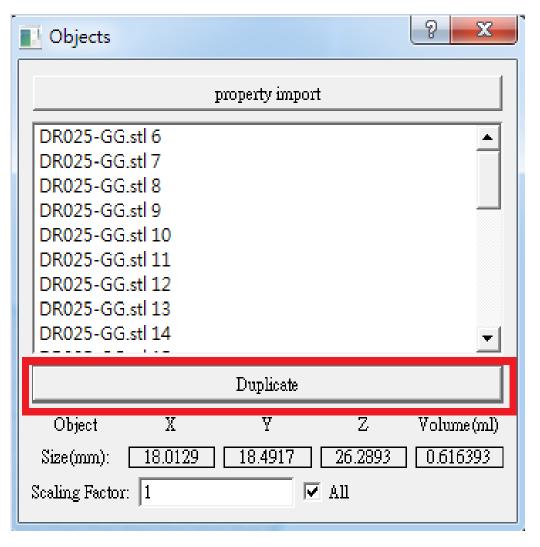

Strictly Confidential (1)

#### **Back and Next**

MIICRAFT

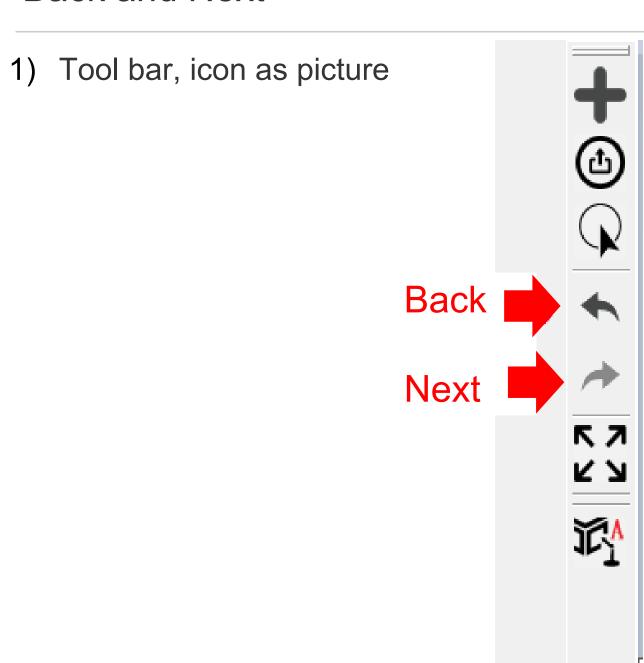

## Auto arrangement

 Tool bar, icon as picture on the right
 Multiple model auto arrangement, and can adjust the spacing with horizontal scroll bar

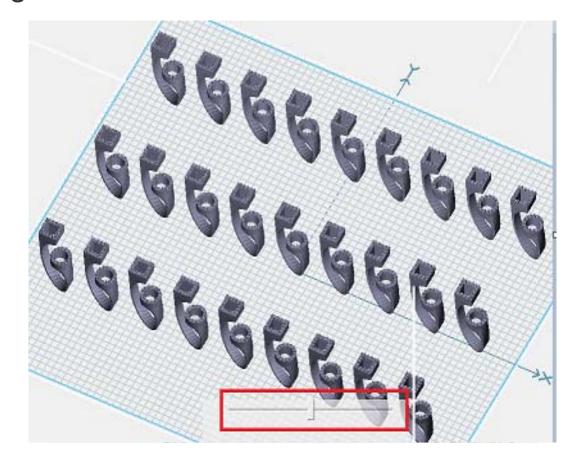

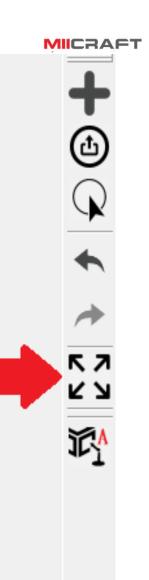

## Auto support

Tool bar, as picture on the right
 Build auto support for every model

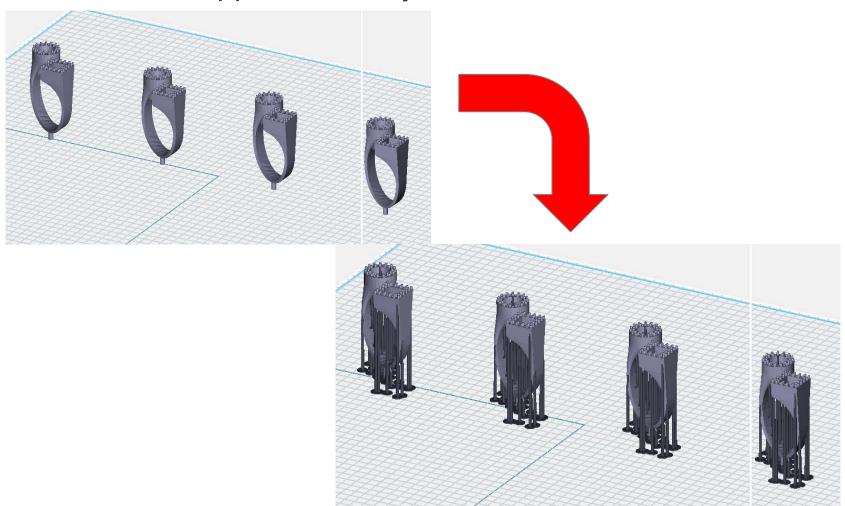

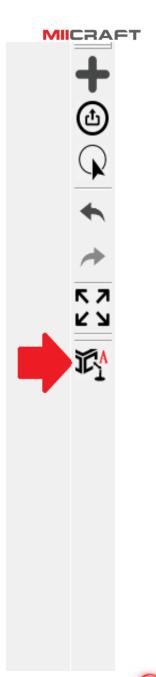

Strictly Confidential 20

MIICRAFT

Select one model (been high light), more setting shows up in tool bar (as below red box), here you can do customize model arrange, and build customize support

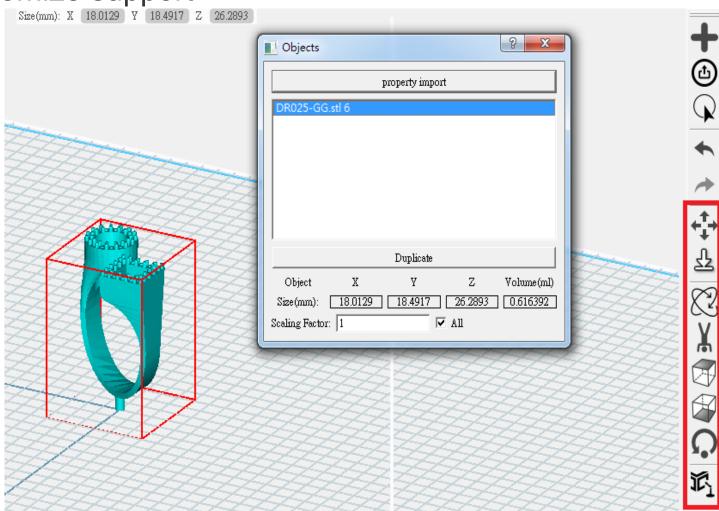

- 1) Select model, and click on tool bar
  - ① Drag and move the model
  - ② Or set X, Y, Z coordinate

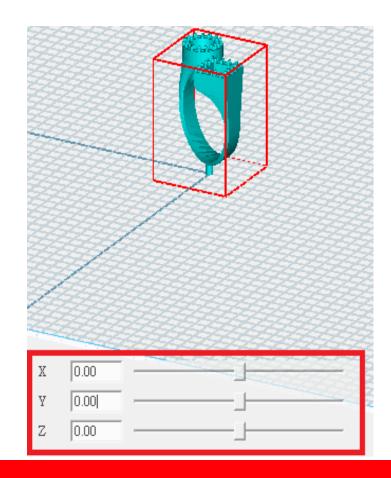

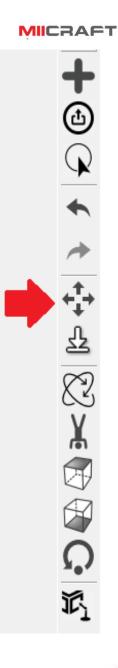

2) Select model, and click on tool bar Put model down to floor

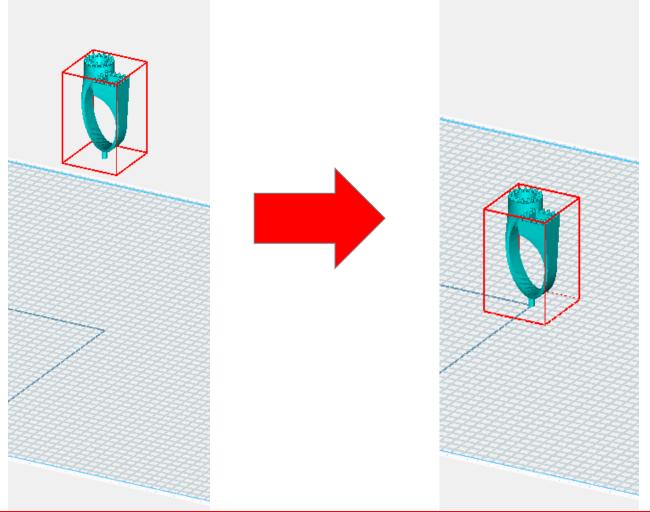

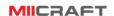

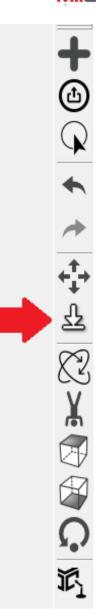

- 3) Select model, and click on tool bar
- ① Set X, Y, Z axis rotation degree
- ② Or use horizontal scroll bar

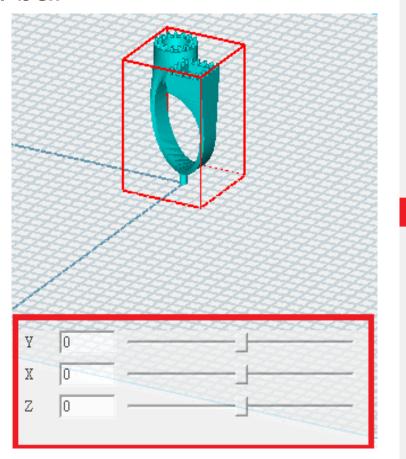

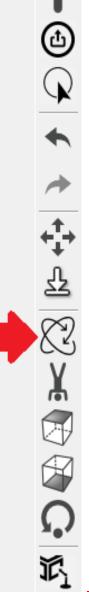

MIICRAFT

4) Select model, and click on tool bar Put model upside down

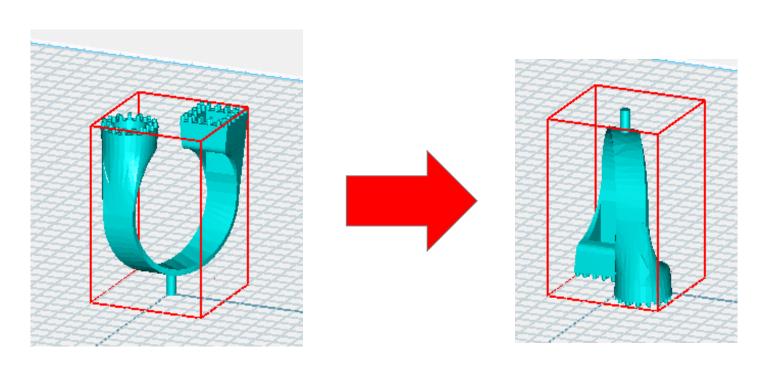

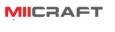

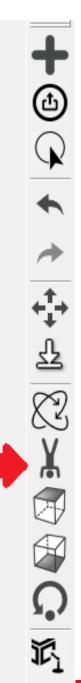

#### MIICRAFT

# 5) Select model, and click on tool bar Click on one side, face up

EX: Select this side

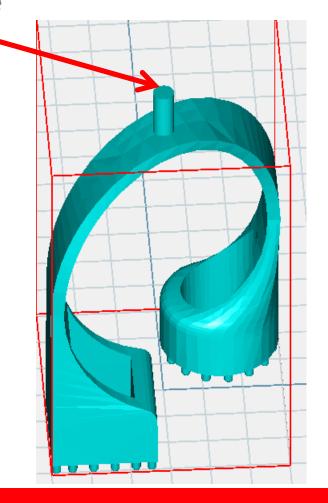

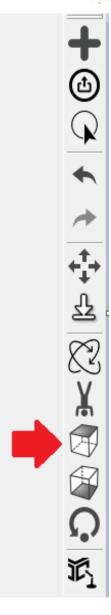

6) Select model, and click on tool bar Click on one side, face down

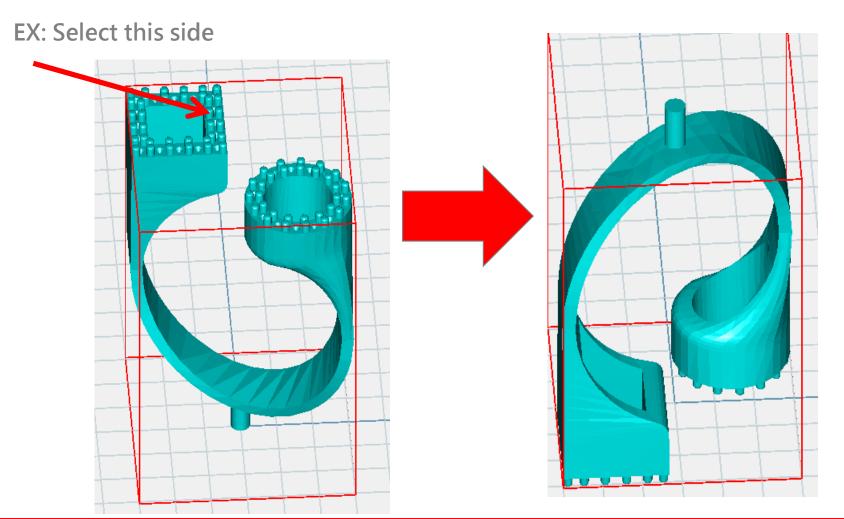

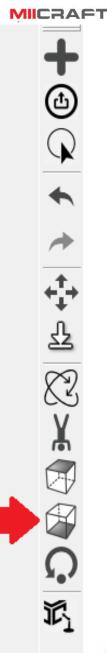

7) Select model, and click on tool bar Back to the default rotation

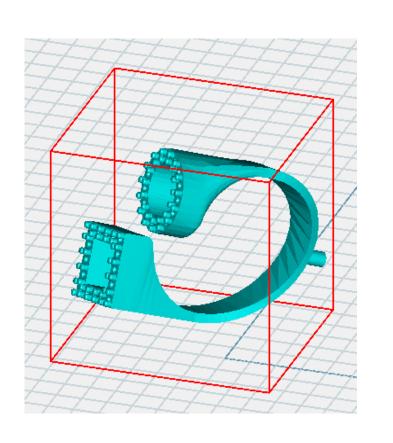

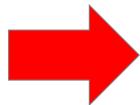

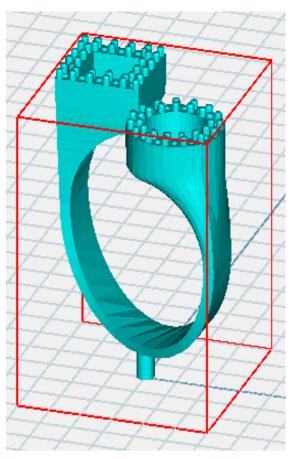

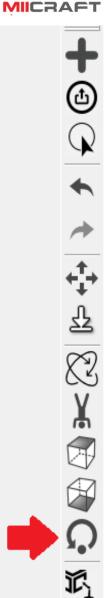

MIICRAFT

Select one model (been high light), more setting shows up in tool bar (as below red box), here you can build personalize support

① Add support, click where you'd like to add support

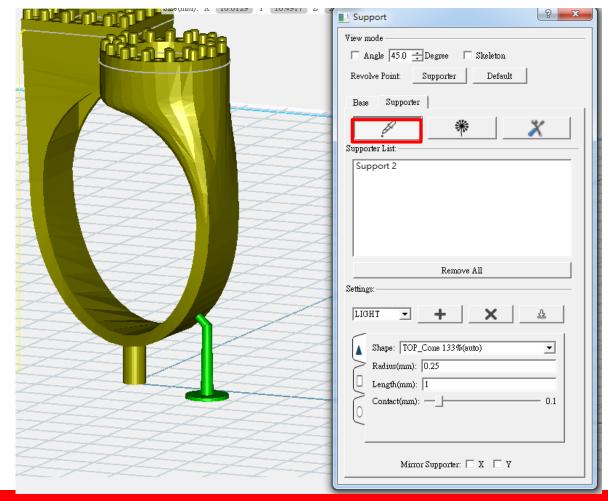

Add support to existing support Supporter Base Add Support Supporter List: Support List Support 2 Revise Support Remove all supports Remove All

MIICRAFT

- 1) Support setting
- (a) 3 kinds of basic support setting can be selected by user preference
  - ➤ LIGHT
  - > MEDIUM
  - > HEAVY

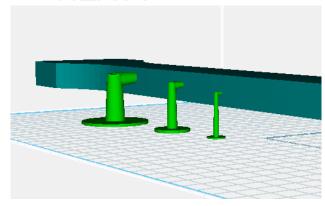

Can customize and save support setting

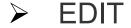

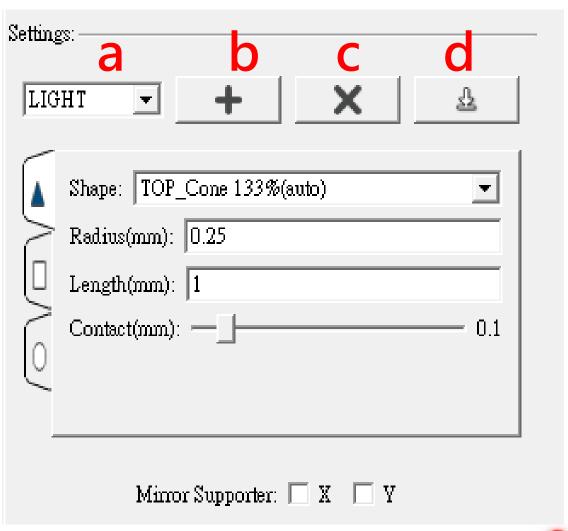

MIICRAFT

- (b) Add support setting
- (c) Delete support setting
- (d) Save support setting

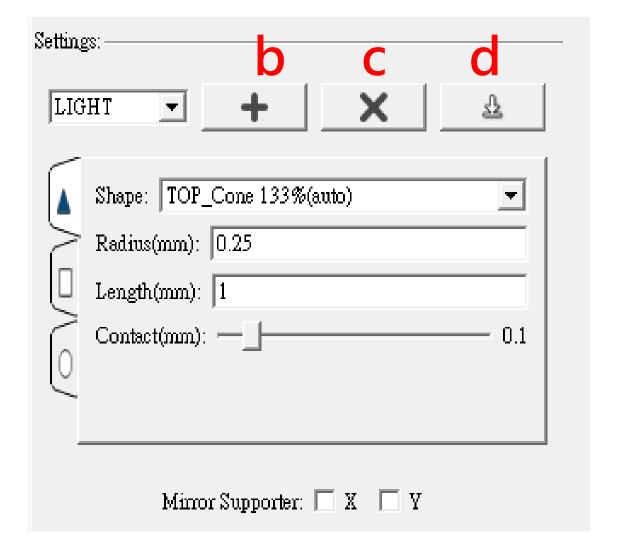

MIICRAFT

#### Customize support setting

One support can be separate into top, middle and bottom

Top support setting:

- a) Top support shape
- b) Top support radius
- c) Top support length
- d) Top support and model contact

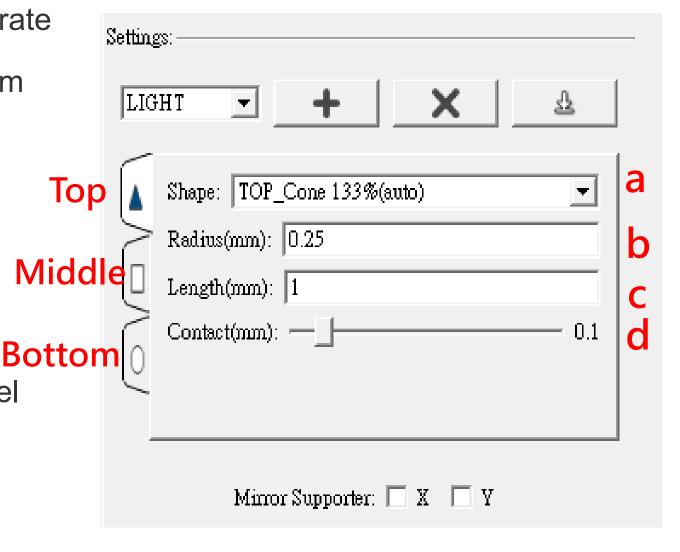

MIICRAFT

Middle support setting

a) Middle support shape

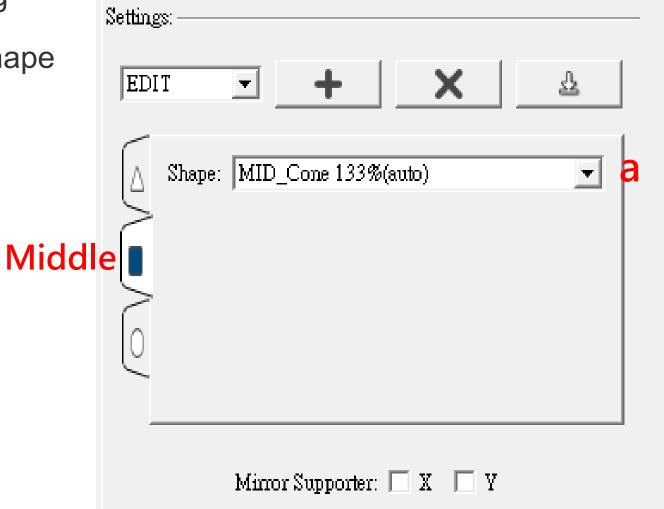

MIICRAFT

#### Bottom support setting

- a) Bottom support shape
- b) Bottom support radius
- c) Bottom support thickness

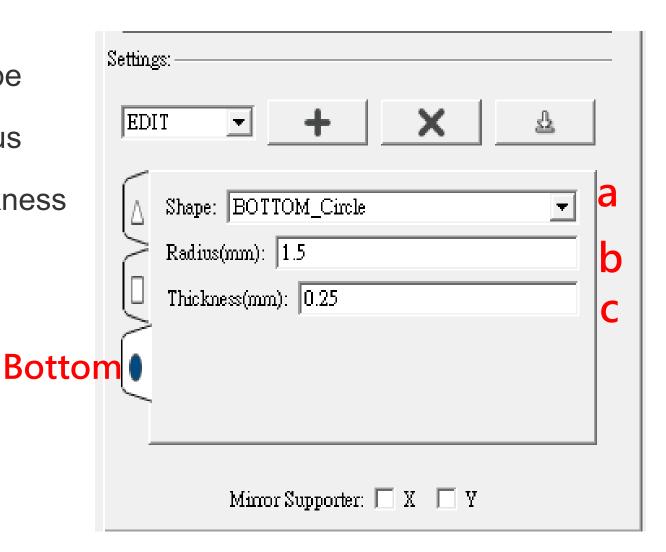

MIICRAFT

#### Mirror supporter:

#### Build symmetrical supports according to X axis or Y axis

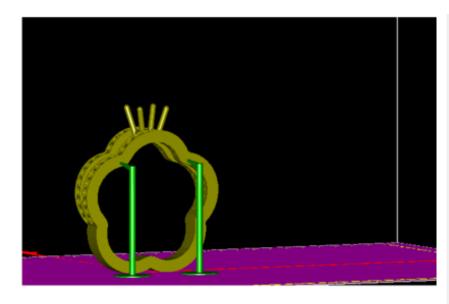

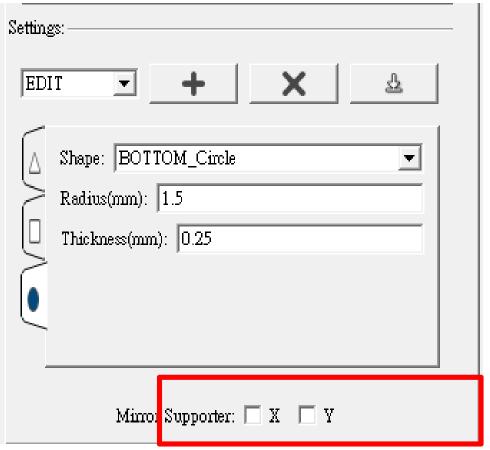

#### **Build Base**

#### MIICRAFT

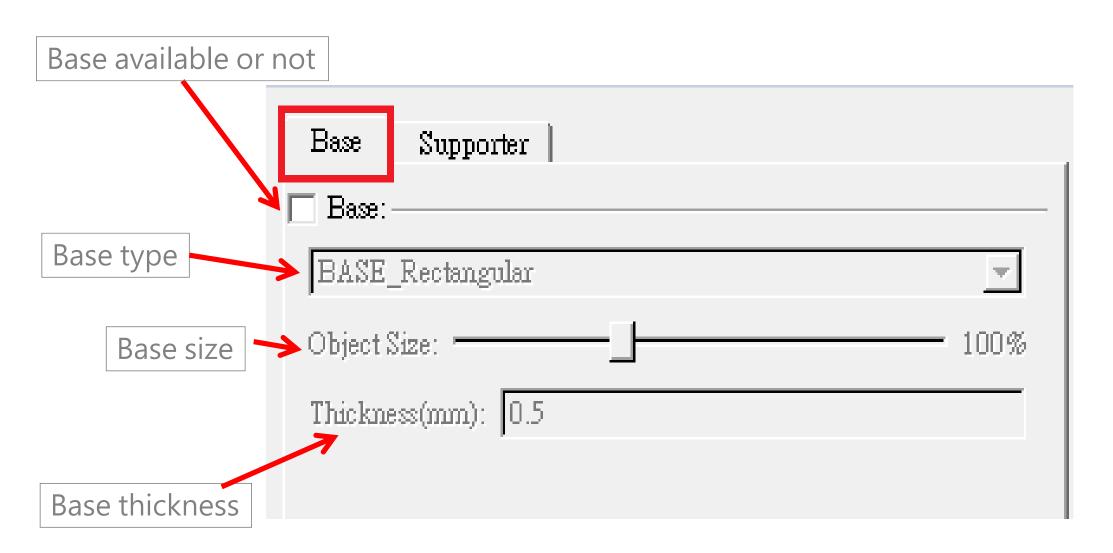

37

#### Build support – View mode

MIICRAFT

Angle Indicator will help identify the bevel angle of object surface

- a) Below a certain angle will become red in preview
- b) These red area indicates area more flat and possibly hang in air, where need to build supports

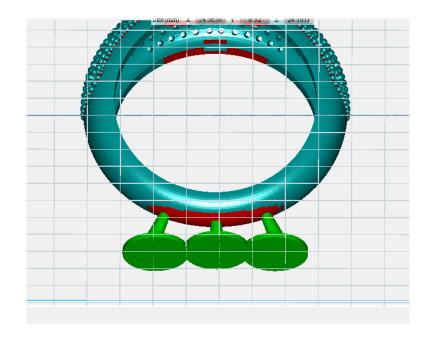

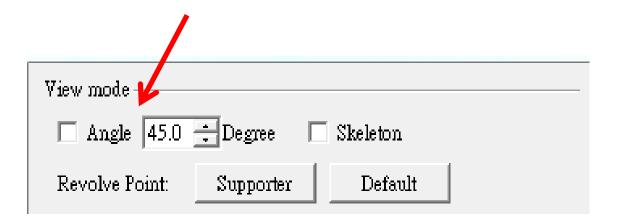

38

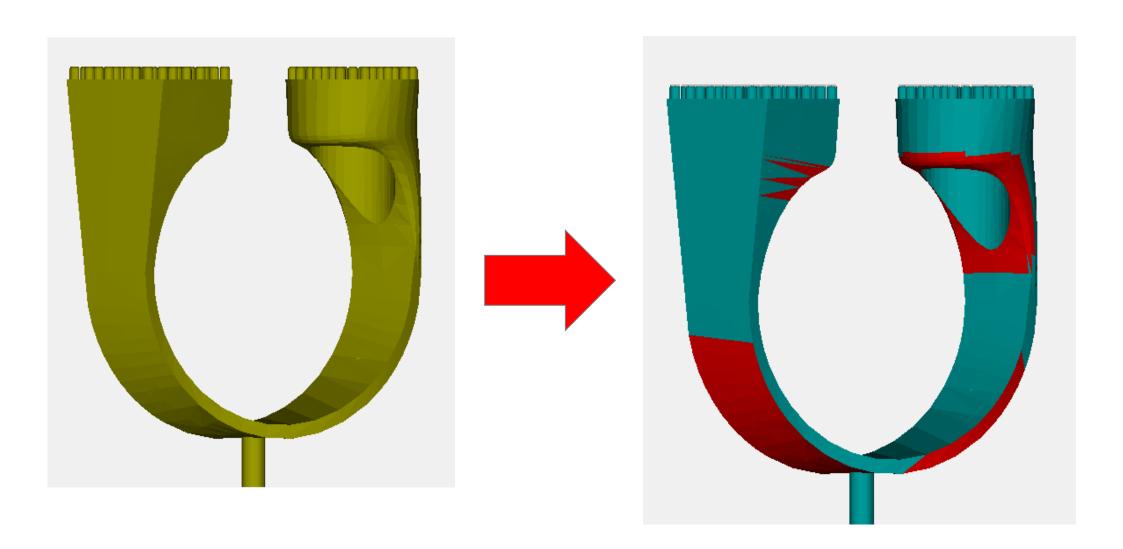

#### Build support – View mode

MIICRAFT

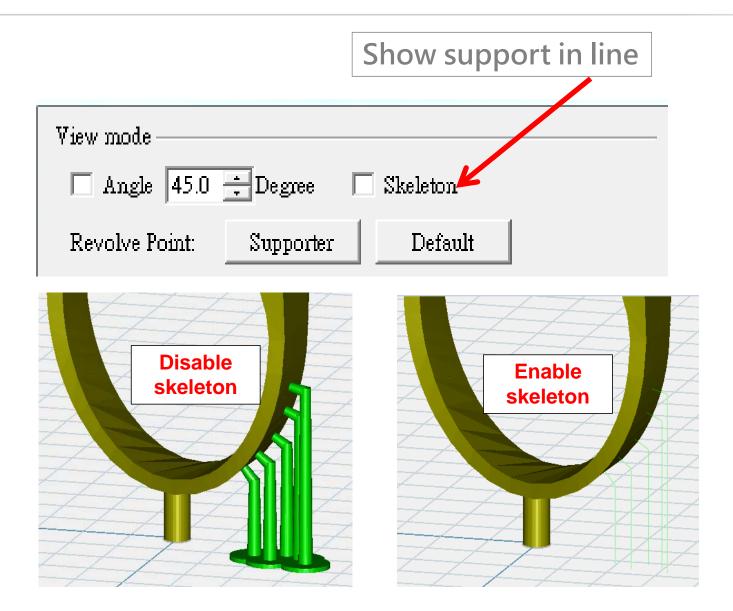

#### Build support – View mode

MIICRAFT

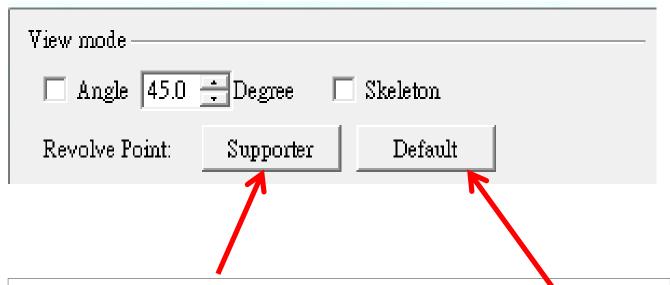

- a) Select one support
- b) Click Revolve point: supporter
- c) Use fix support as view rotation center
- d) See the 360 degree position of support

Default (Use platform as view rotation center)

#### Tool bar

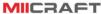

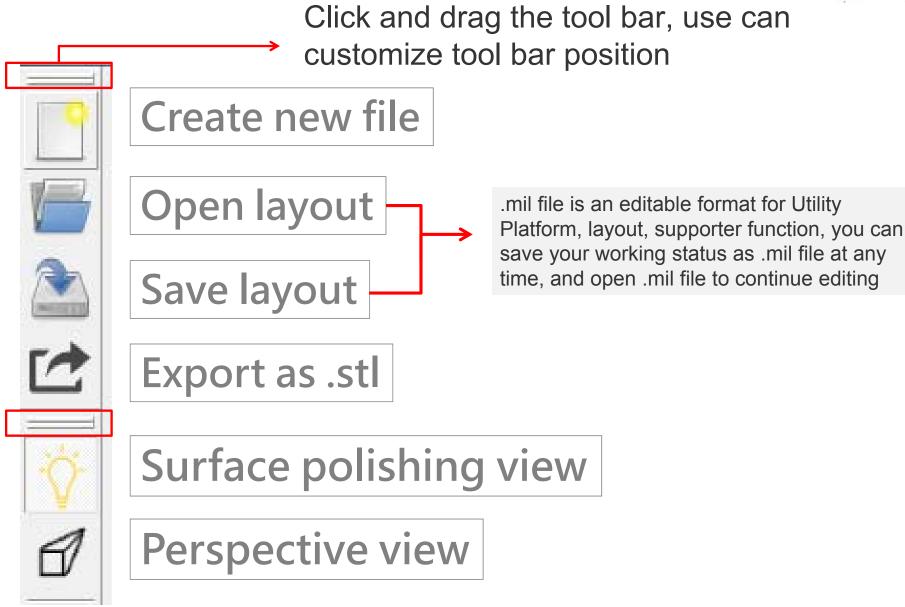

#### Tool bar

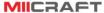

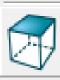

Overlook

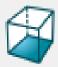

Look up

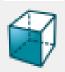

Front view

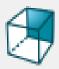

**Back view** 

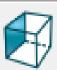

Left side

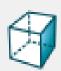

Right side

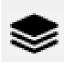

Slice view

Slice view Preview each layer (but not export .slc yet)

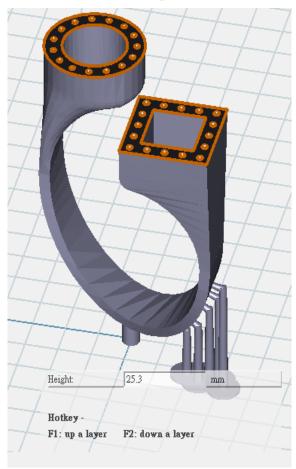

### Printer setting

1) Tool bar, icon as picture on the right

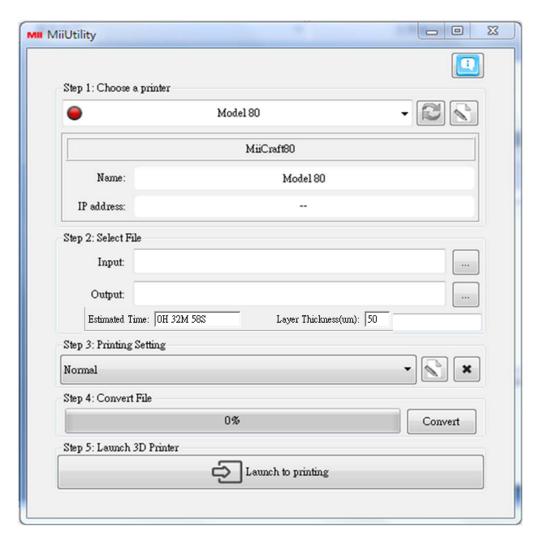

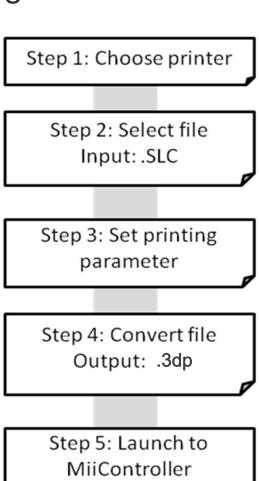

MIICRAFT ΚЛ

44

### Printer setting

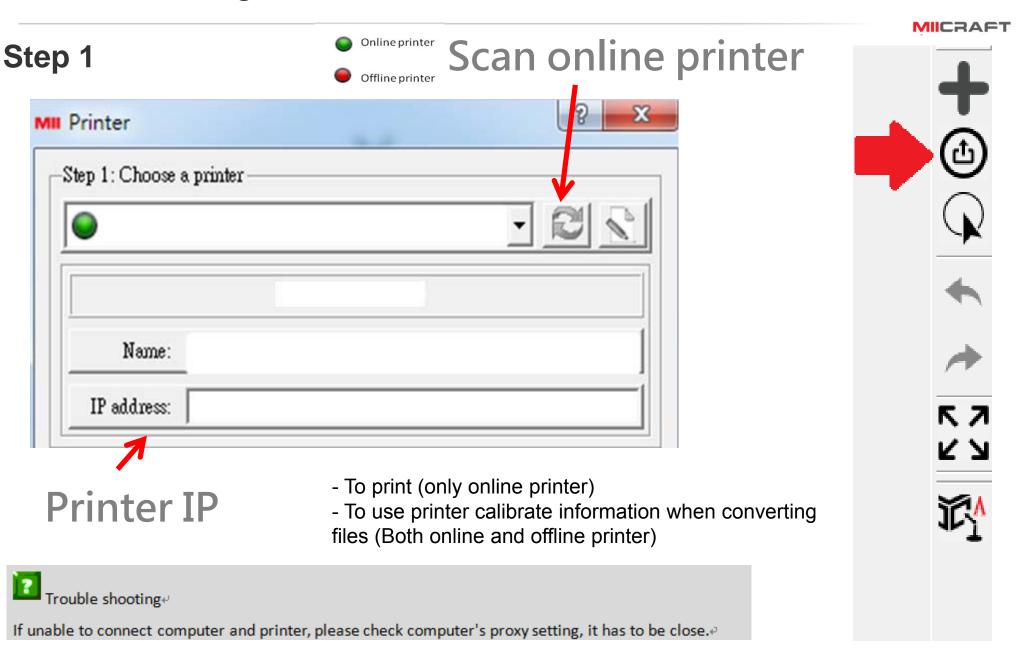

#### Step 2

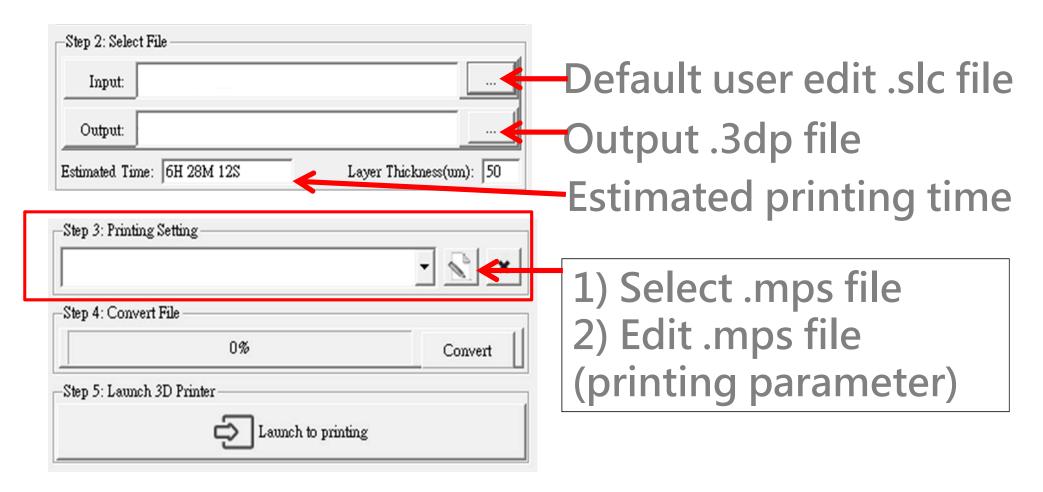

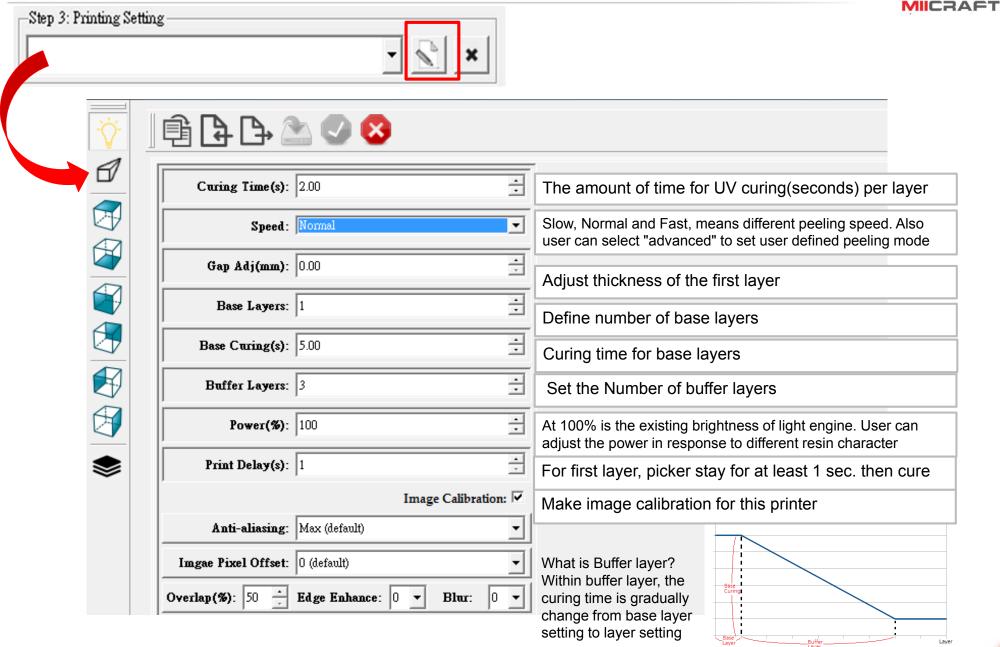

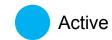

#### MIICRAFT

|                              | Ultra series | Advance series | Profession series |
|------------------------------|--------------|----------------|-------------------|
| Image Calibration            |              |                |                   |
| Anti-aliasing                |              |                |                   |
| Pixel offset                 |              |                |                   |
| Edge enhance                 |              |                |                   |
| Overlap (%)                  |              |                |                   |
| Blur                         |              |                |                   |
| Contour exposure             |              |                |                   |
| Resin Shrinkage compensation |              |                |                   |
| Flip image                   |              |                |                   |

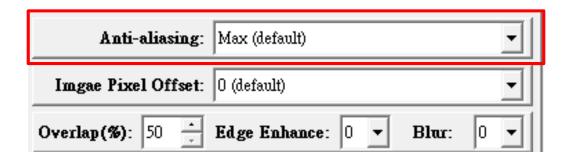

# None Anti-aliasing

# Max Anti-aliasing

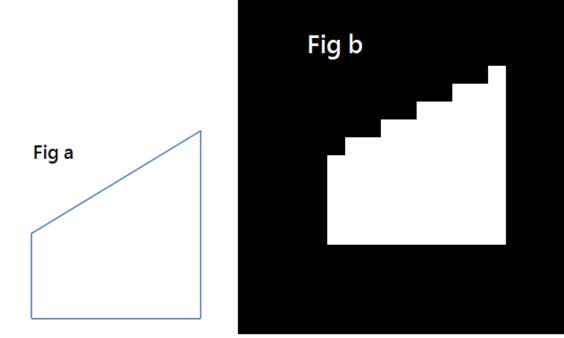

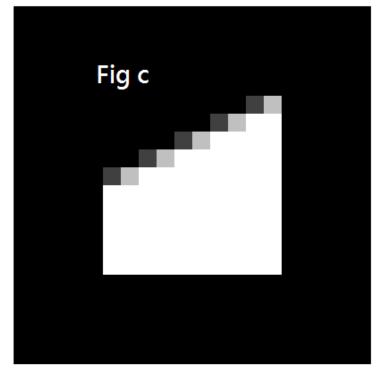

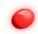

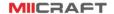

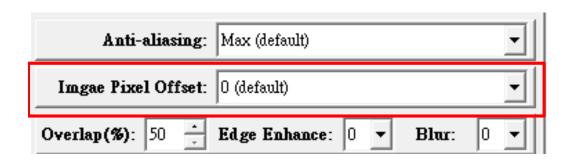

Pixel offset: Can slightly adjust edge pixel (0.5 pixel = 1)

For example:

Select -2, erode 1 pixel on the edge

Select 2, add 1 pixel on the edge

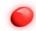

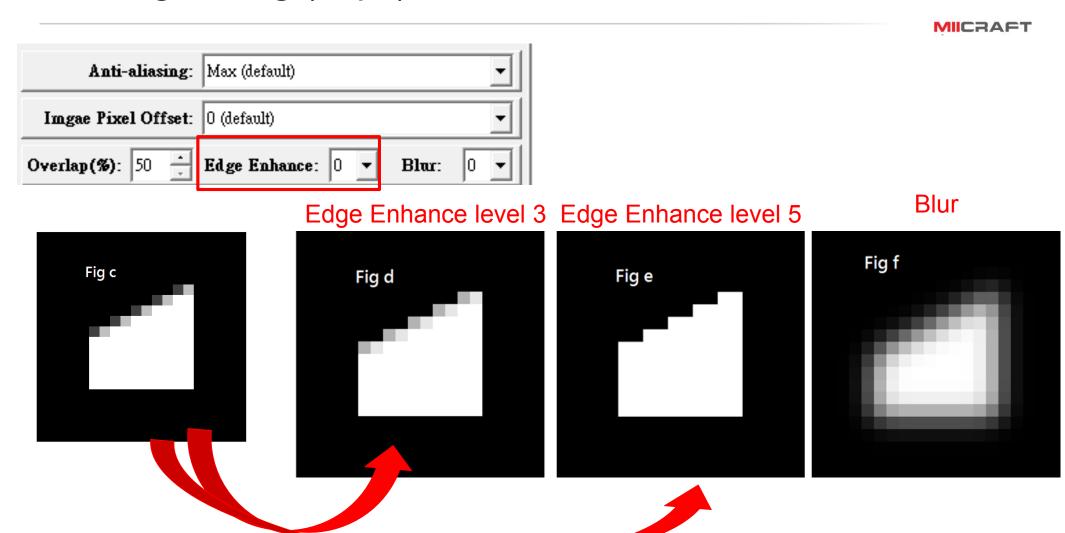

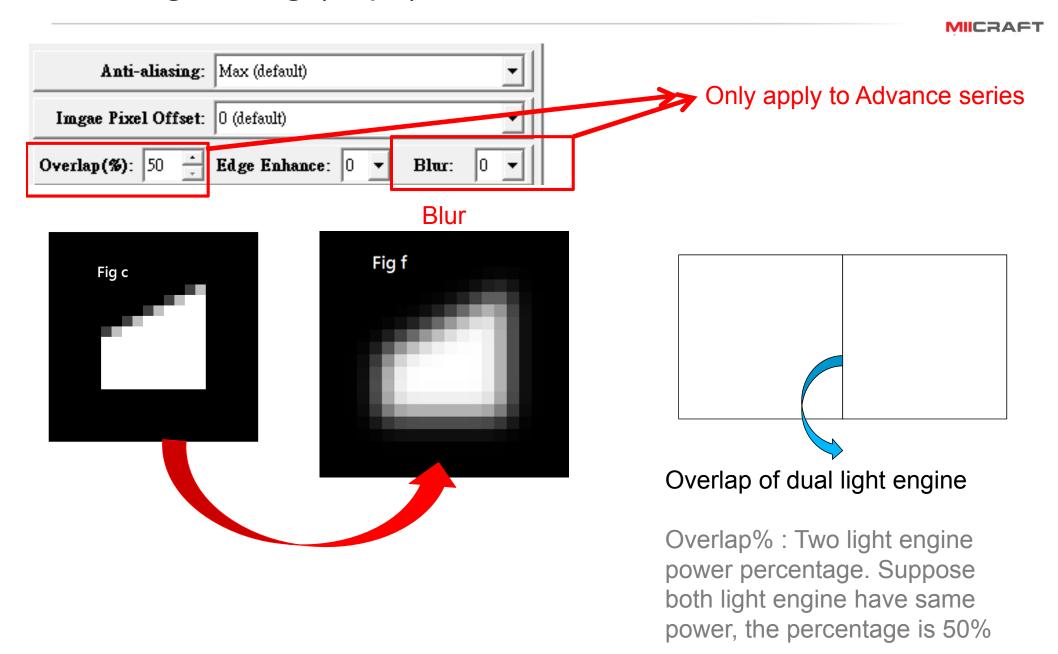

MIICRAFT

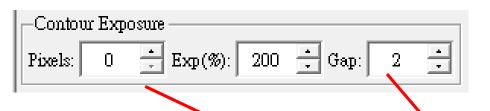

Contour Exposure: User set this function to exposure contour image first, then exposure inside image. Can prevent contour deform

Pixels: Contour pixel

Exp (%): Contour exposure time

The percentage is compare to curing time (Inside image exposure time is same as curing time)

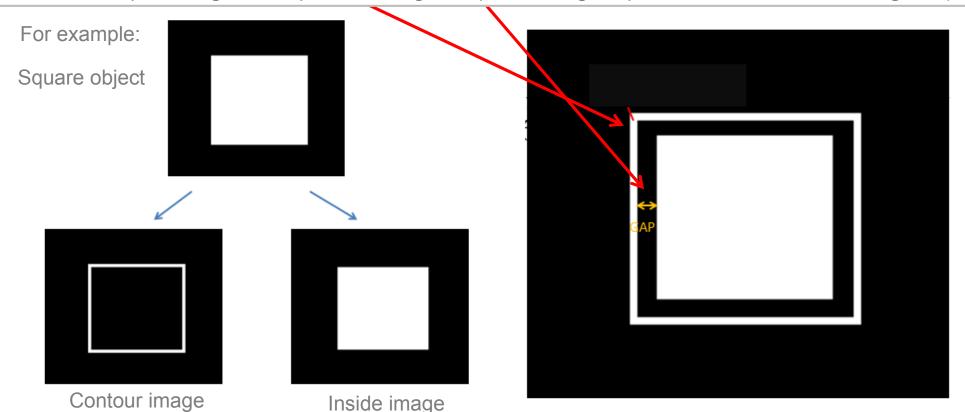

If user set contour pixel, one image will become 2 image, contour and inside

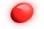

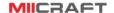

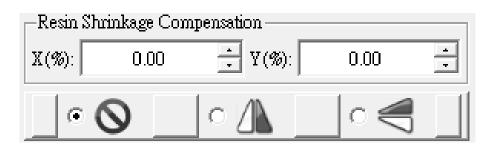

+0% to 9.9% →Enlarge an image -0% to -9.9% →Shrink an image

Flip image by X axis or Y axis

#### Printing setting (.mps) –Advance setting

MIICRAFT

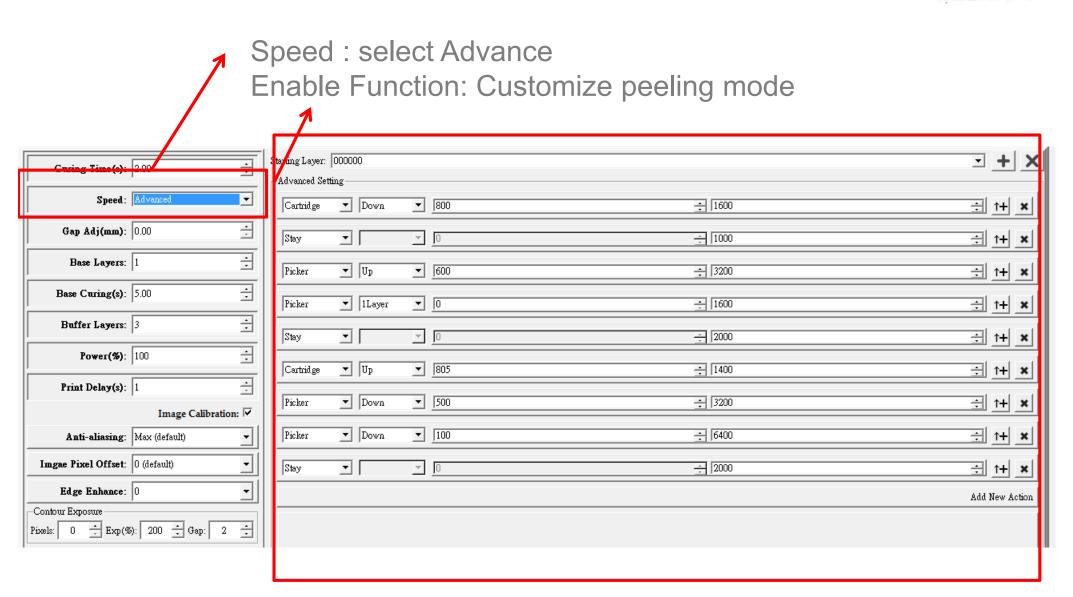

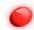

### Printing setting (.mps) –Advance setting

MIICRAFT

The advantage of advanced setting is you can decide peeling mode

Tilt mode: Set cartridge(tank) up and down for bigger area peeling

Direct mode: Only set picker's movement, cartridge stay, to let peeling speed faster

Sweep: Set recoater movement

Starting layer: from starting layer start to use advance setting peeling mode

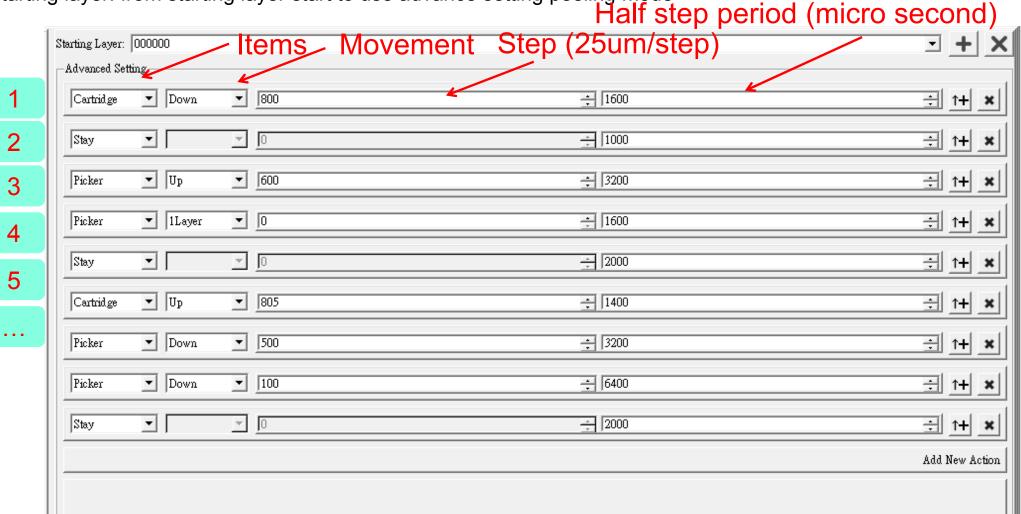

### Print via Computer

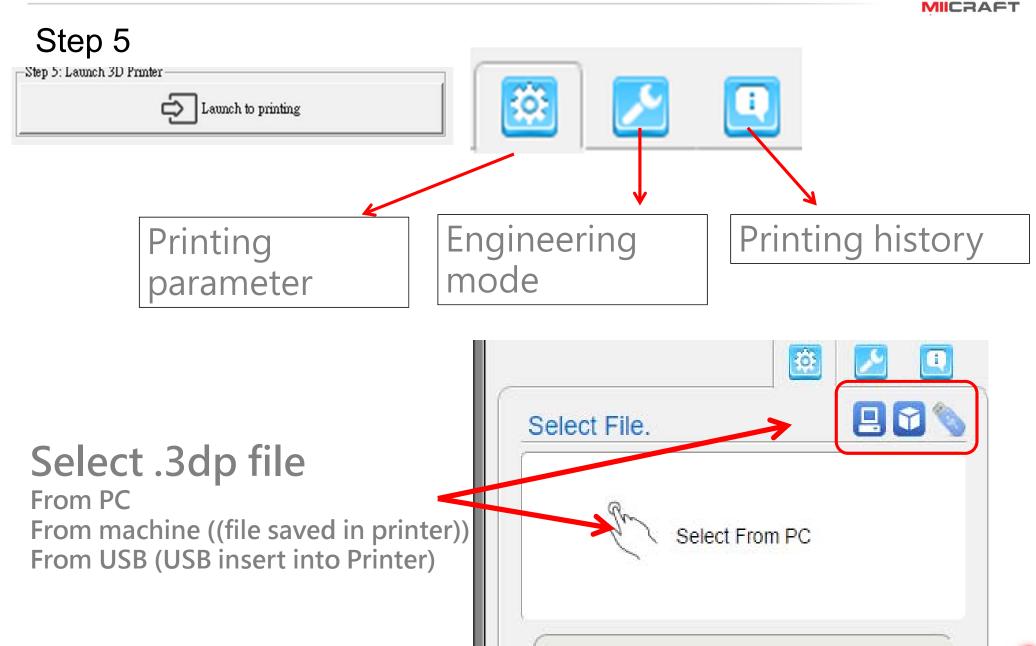

57

# Print via Computer

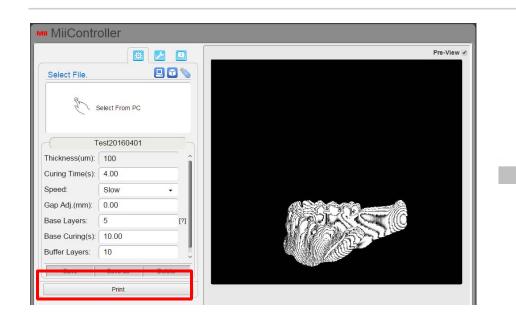

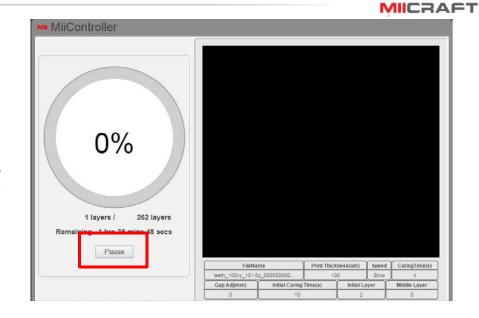

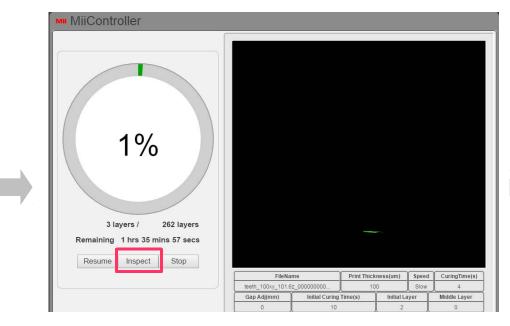

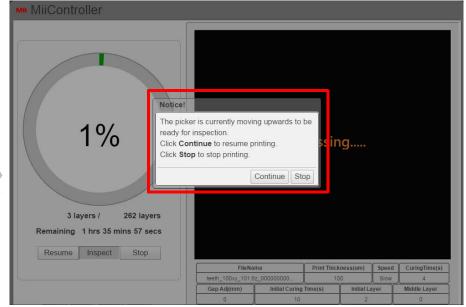

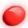

# Engineering mode (Computer)

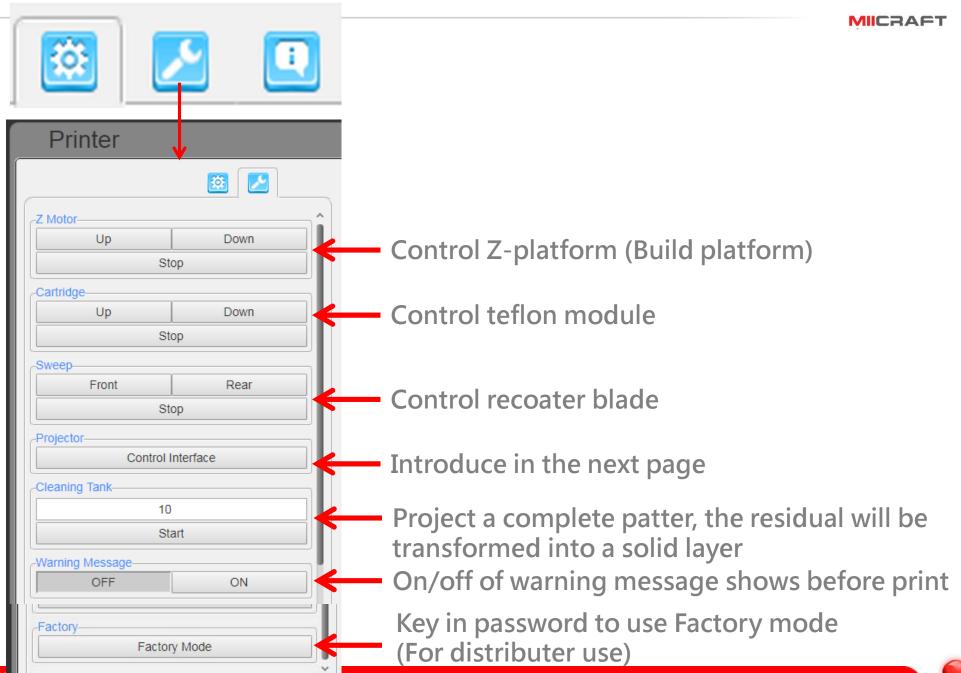

# Engineering mode (Computer)

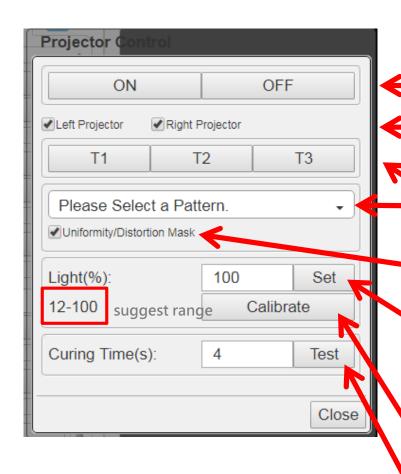

Control the projector

If Machine is Advance series, you can choose left or right projector to control.

T1/T2/T3: Use test pattern inside the projector, or select a pattern from menu

Tick this option to apply printer calibration function

Light(%): At 100% is the existing brightness of light engine. The suggest range is base on the printer's condition, user can only set the % within the suggest range.

Calibrate: Return to default setting of brightness

Curing Time(s): Test print curing time.

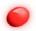

### Printing record and update firmware

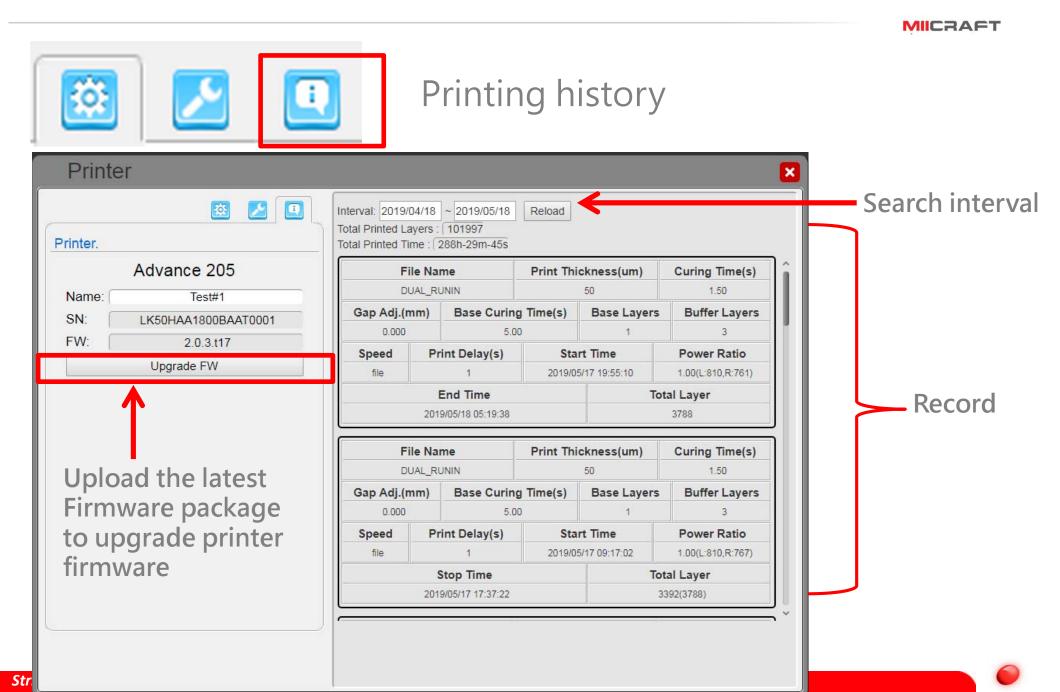

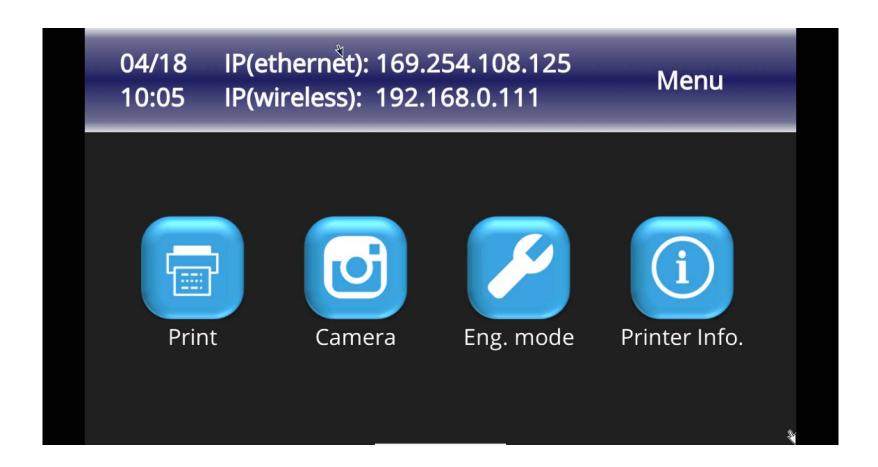

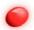

#### Print via touch screen panel

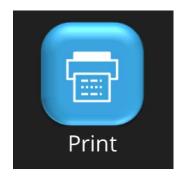

To print:

Select .3DP file from

- (1) machine (file saved in printer) or
- (2) USB (insert into printer)

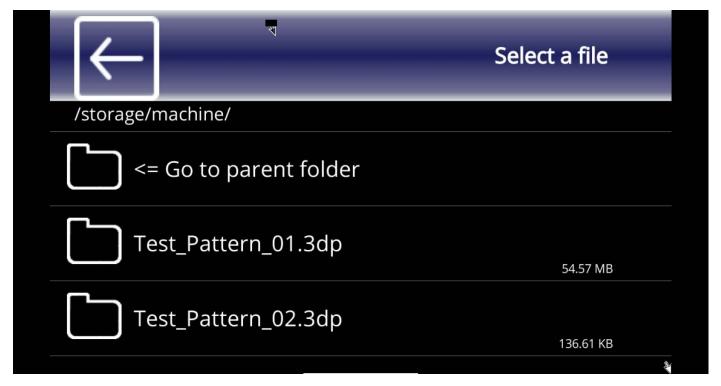

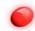

#### Print via touch screen panel

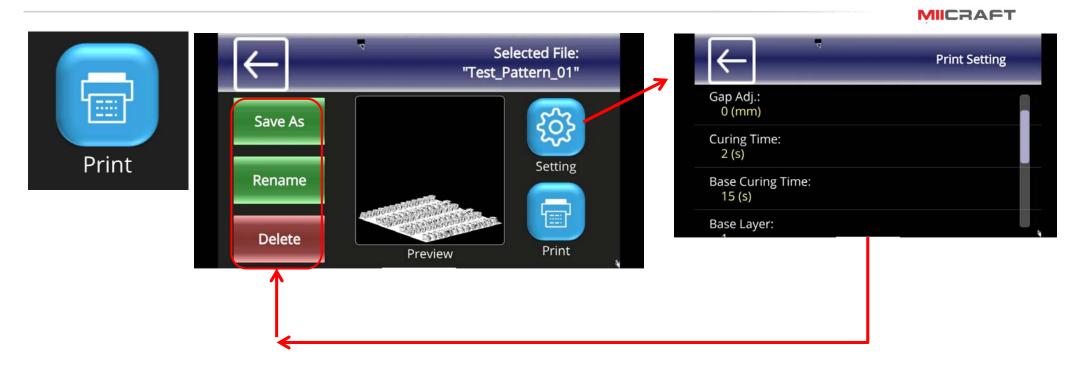

.3DP file

(1)Save as: Save printing setting as another .3DP file

(2)Rename: Rename.3DP file

(3)Delete: Delete.3DP file

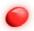

#### Print via touch screen panel

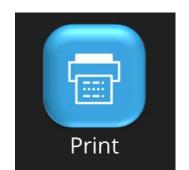

#### **Printing**

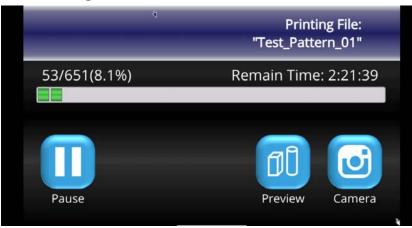

#### MIICRAFT

#### Preview

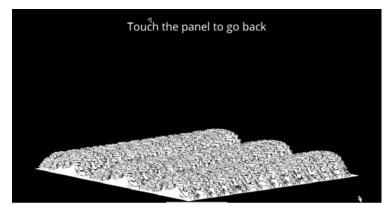

#### Pause

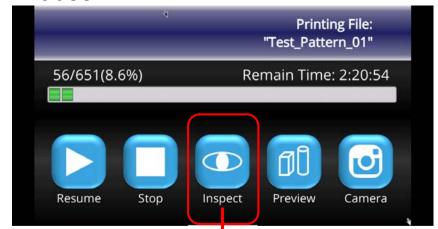

Let build platform moving upwards for inspect

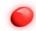

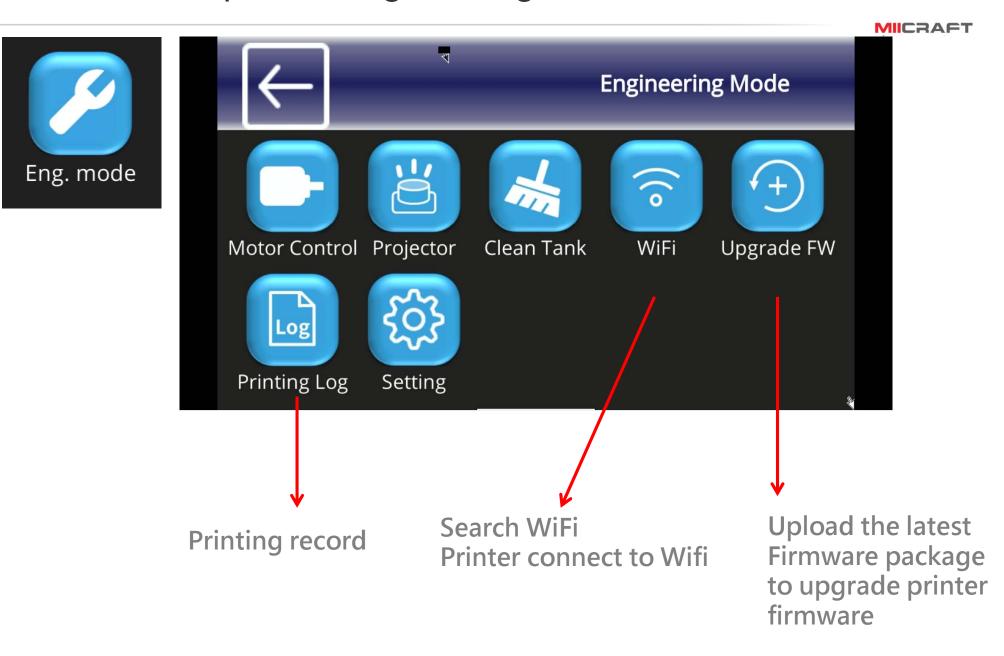

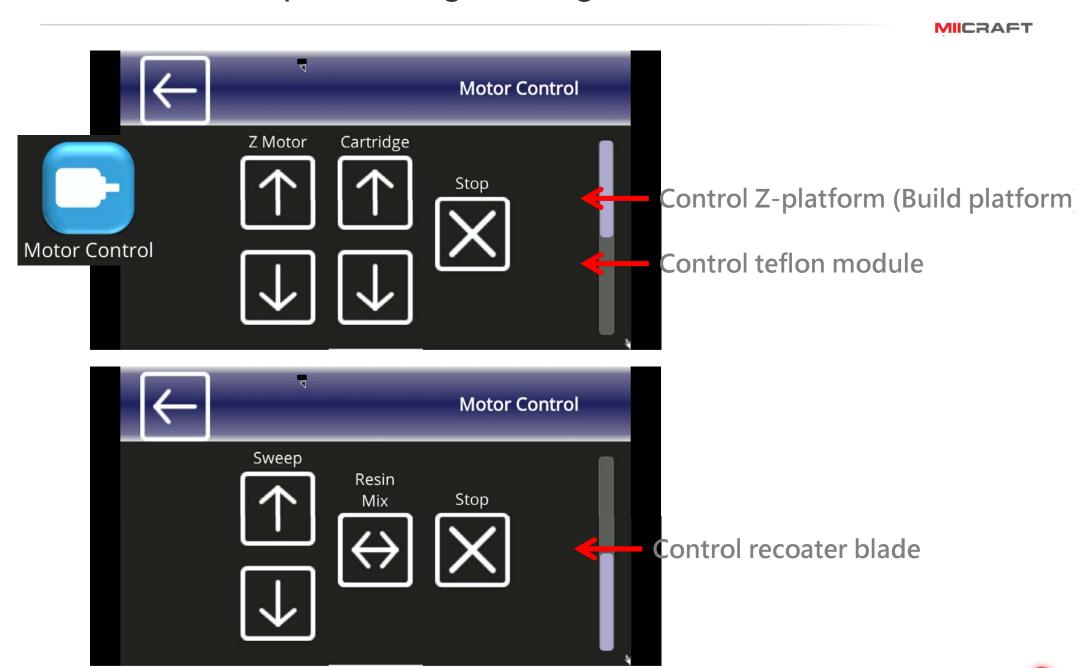

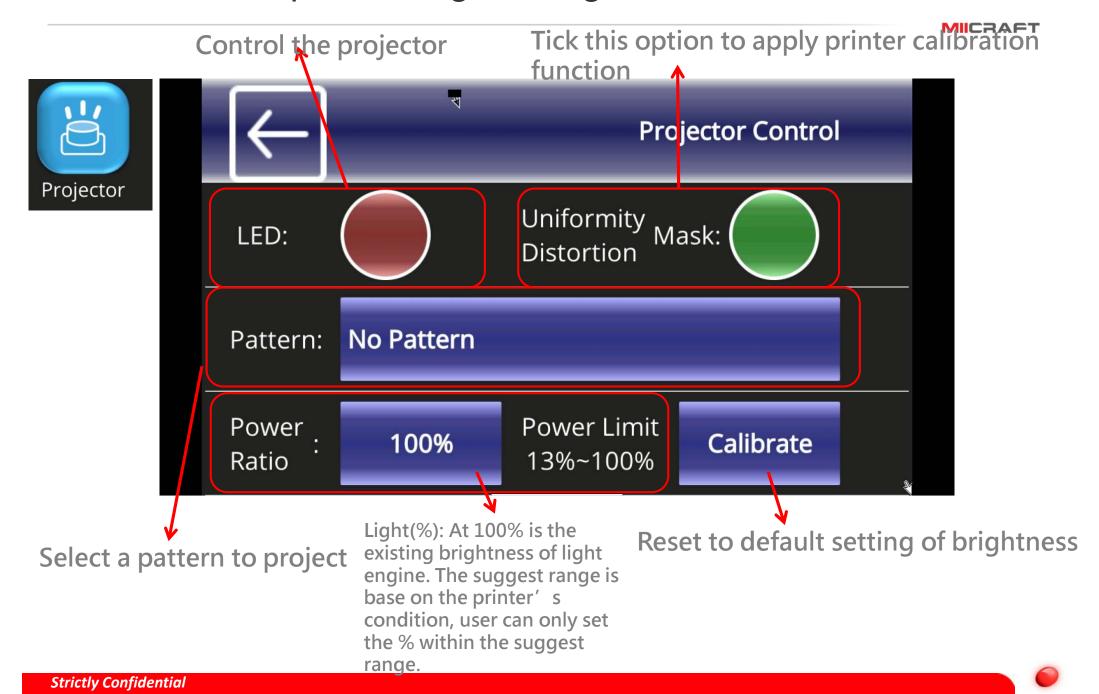

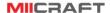

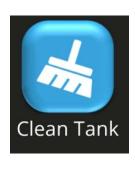

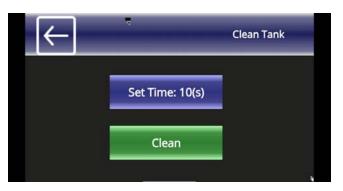

When printing failure happen, there may have some printing residual left and stick on teflon module.

Before to start another printing job, be sure to clean the printed residual out of teflon module.

- (1)Use "Clean tank" function via touch panel, it project a complete patter, the residual will be transformed into a solid layer.
- (2)Using the scrape, scoop up one side of the layer. Then carefully lift to remove solid layer from the teflon module.

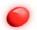

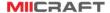

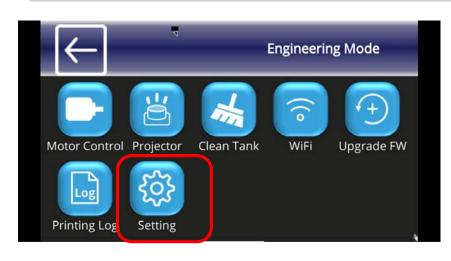

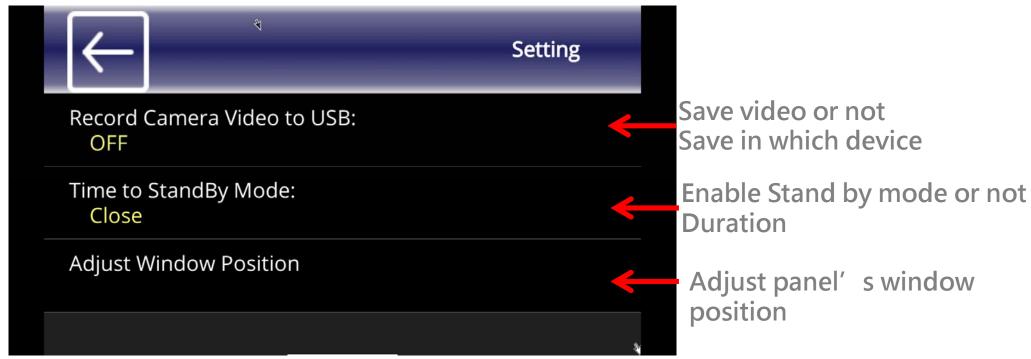

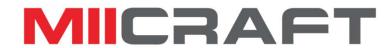

Thank you